## Как сгенерировать инвентарный номер в «Клеверенс: Учет имущества»

## [Инструкция](javascript:void(0))

Применимо к продуктам: Учет [имущества](https://www.cleverence.ru/software/inventory-software/1C-ASSET-MANAGEMENT/)

Последние изменения: 2024-04-27

Инвентарные номера могут быть только у уникальных объектов, у материалов инвентарных номеров нет!

Способ генерации инвентарного номера, выбирается при создании номенклатуры. Кроме готовых шаблонов генерации, можно создавать свои.

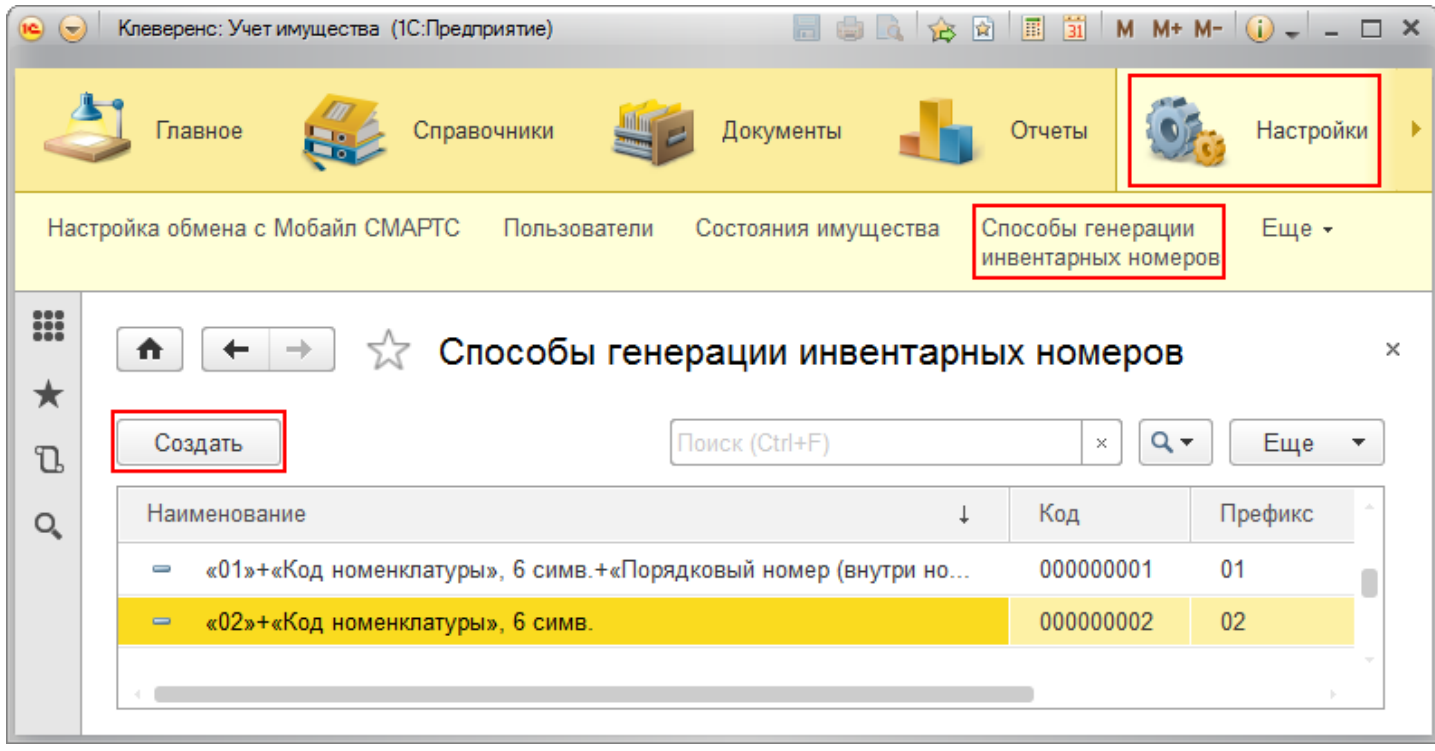

Для создания нового способа генерации необходимо:

CLEVERENCE.RU — 2/4

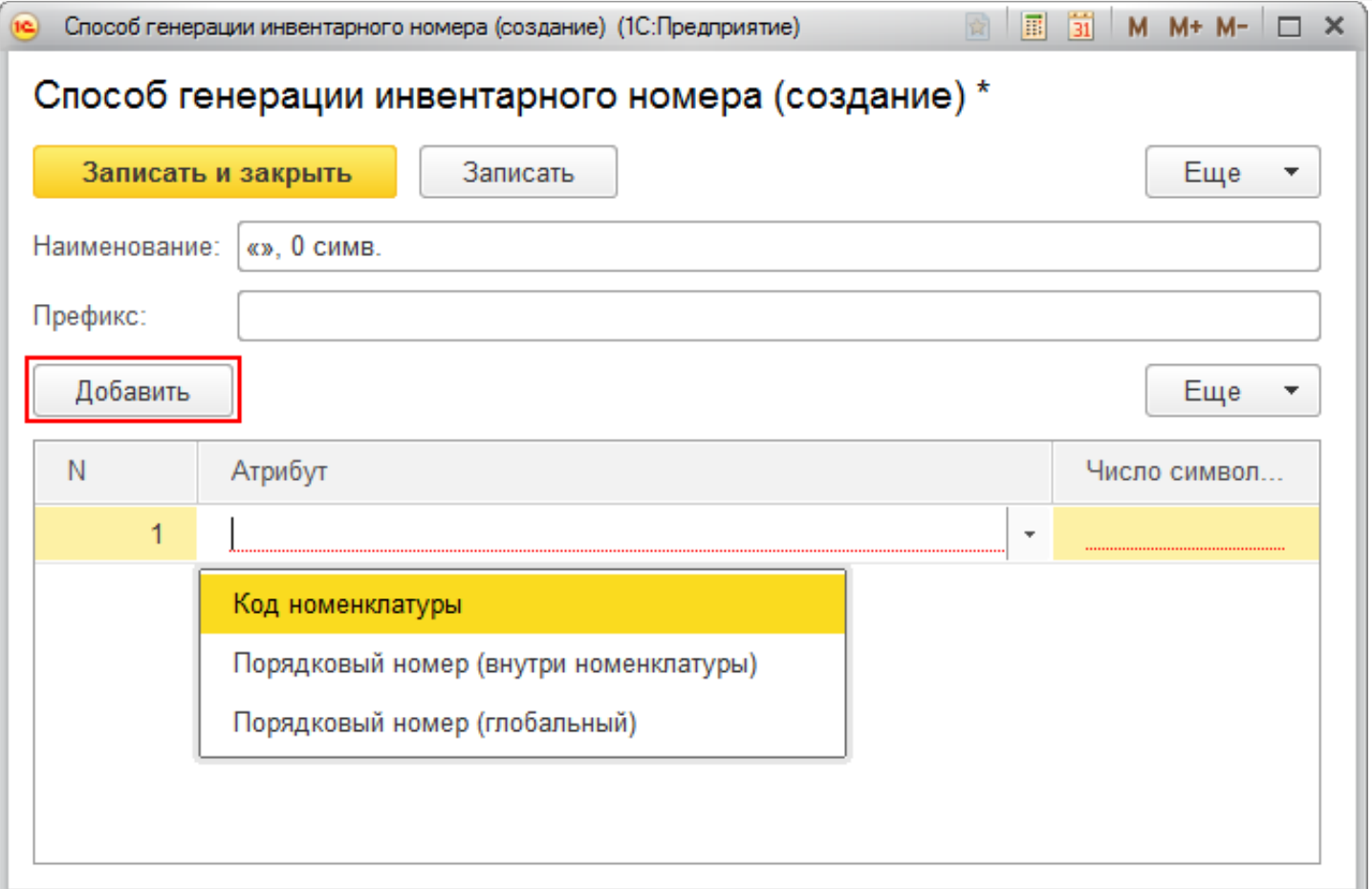

- вписать наименование (можно не вписывать, тогда заполнится автоматически по именам атрибутов и числу символов в них);
- добавить префикс (не обязательно);
- выбрать атрибут и число символов, этого атрибута. Можно добавлять сразу несколько атрибутов;
- записать и закрыть способ генерации.

![](_page_1_Picture_97.jpeg)

ĵ.

 $\rightarrow$ 

₳

√ Способы генерации инвентарных номеров

![](_page_2_Picture_28.jpeg)

После записи, этот способ будет доступен для выбора при генерации инвентарного номера у любой номенклатуры.

## Номенклатура (создание) \*

![](_page_2_Picture_29.jpeg)

Если у уникального объекта нет инвентарного номера, значит он еще не маркирован.

![](_page_3_Picture_24.jpeg)

У уникального объекта инвентарный номер генерируется только после создания документа «Заведение и маркировка».

инвентарные номера

## Не нашли что искали?

![](_page_3_Picture_5.jpeg)

Задать вопрос в техническую поддержку